# **Easy Line Remote™3.0**

使用指南

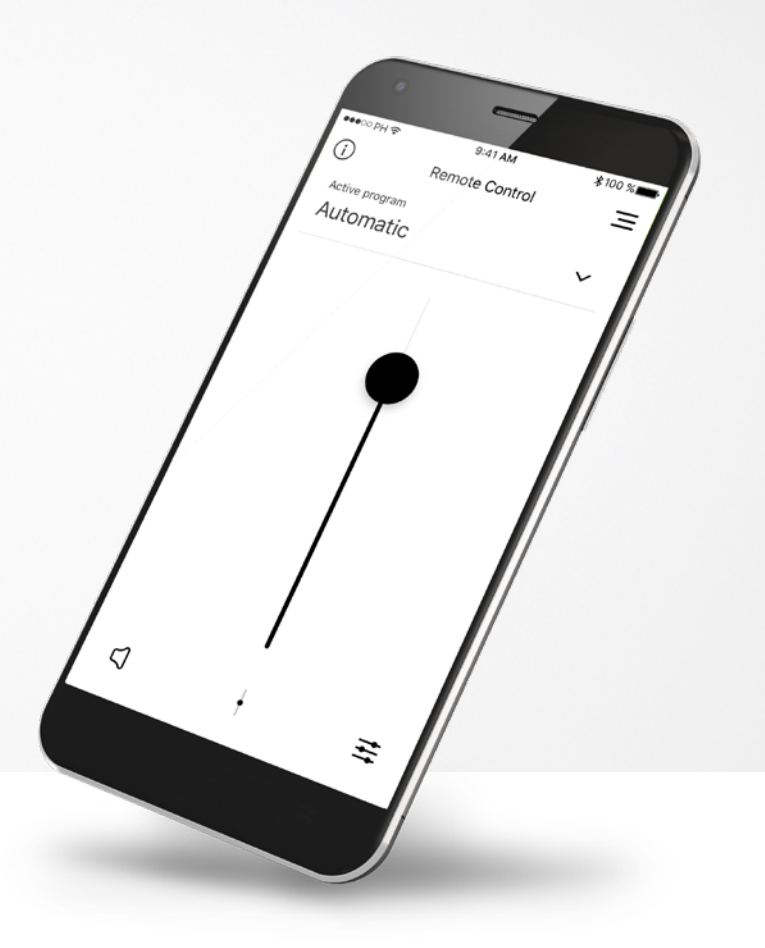

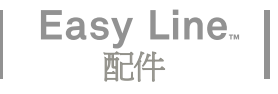

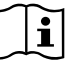

## 入門

Easy Line Remote 是聽力解決方案全球領導者 Sonova(總部設在瑞士蘇黎世) 開發的一款應用程式。請詳細閱讀使用者說明,以充分利用其所提供的所有 功能。

#### 預期用途

Easy Line Remote 應用程式的預期用途是以無線可視方式,選擇、調整和儲存現 有助聽器功能,以及存取狀態資訊。

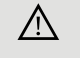

#### 相容性資訊:

如要使用 Easy Line Remote 應用程式,需要使用具有藍牙 Bluetooth® 連接功能的助聽器。

Easy Line Remote 可在具有藍牙®低耗能 (BT-LE) 功能的手機上 使用,並且相容運行 iOS 12.0 或更高版本的 iPhone® 5s 及更新款 產品。

Easy Line Remote 可在支援藍牙® 4.2 和 Android OS 7.0 及更新 版本的 Google 行動服務 (GMS) 認證 Android™ 裝置上使用。

Bluetooth® 文字標記和徽標是歸 Bluetooth SIG, Inc. 所有的註冊商標,Sonova AG 對此類標記的任何使用 均依據授權進行。

Apple® 和 iPhone® 是 Apple Inc. 在美國和其他國家/地區的註冊商標。

Android™ 是 Google Inc. 的商標。

iOS™ 是 Cisco, Inc.的商標。

## 目錄

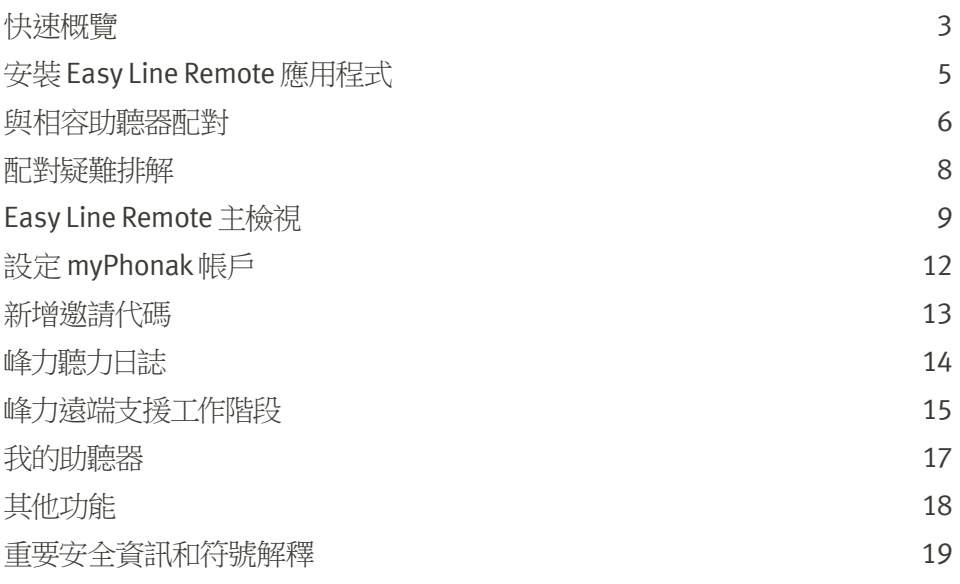

快速概覽 **-** 遙控器

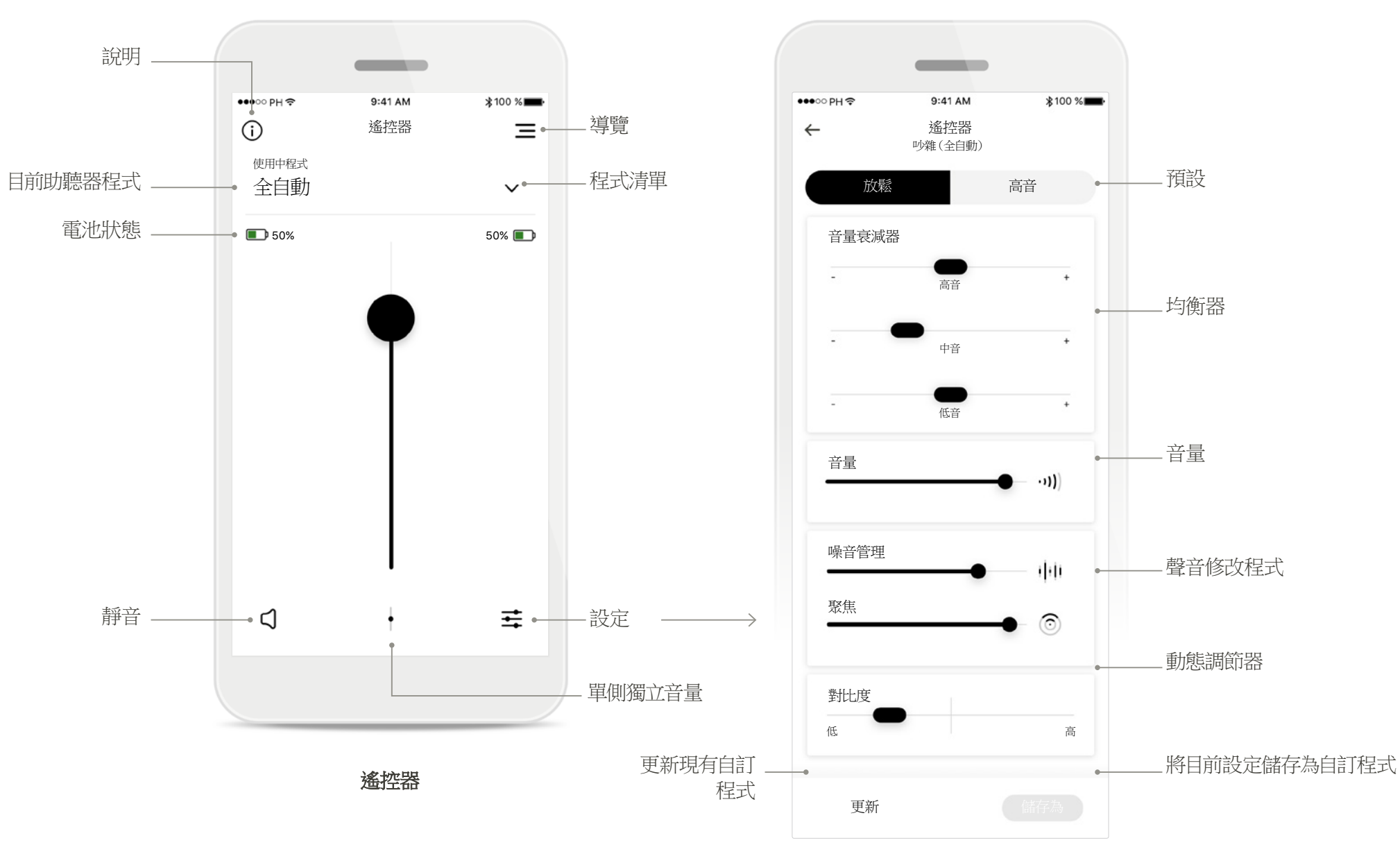

## 快速概覽 **-** 遠端支援和聽力日誌\*

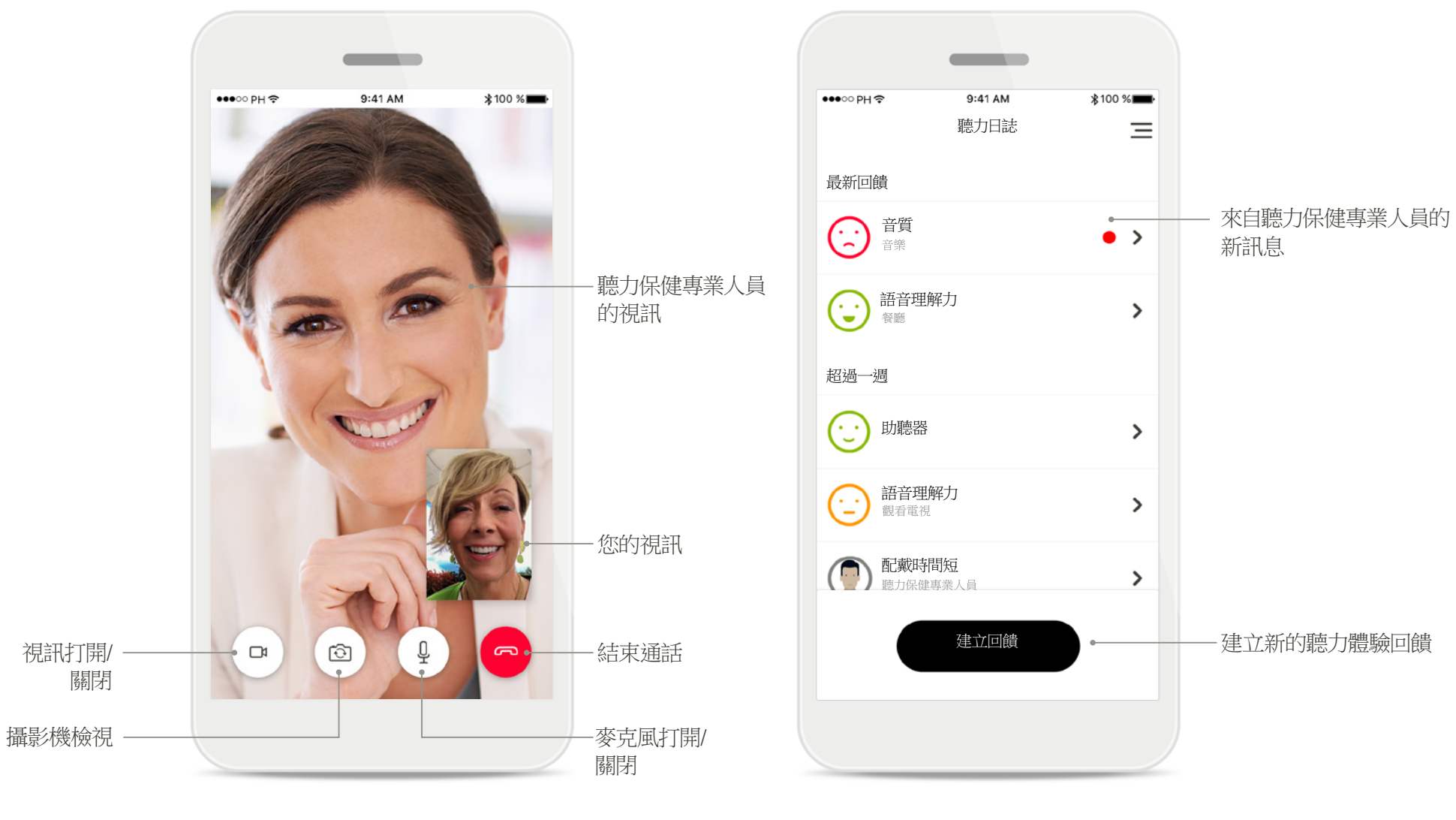

遠端支援通話

## 安裝 **Easy Line Remote** 應用程式

- 將您的智慧型手機透過 **WiFi** 或行動資料連接到網路
- 打開智慧型手機的藍牙

返回

64 個評分

--

Automatic

 $\begin{array}{c} \square \end{array}$ 

 $\circ$ 

● 在某些國家/地區,來自聽力保健專業人員的邀請需要啟動遠端支援和聽力日誌。\*

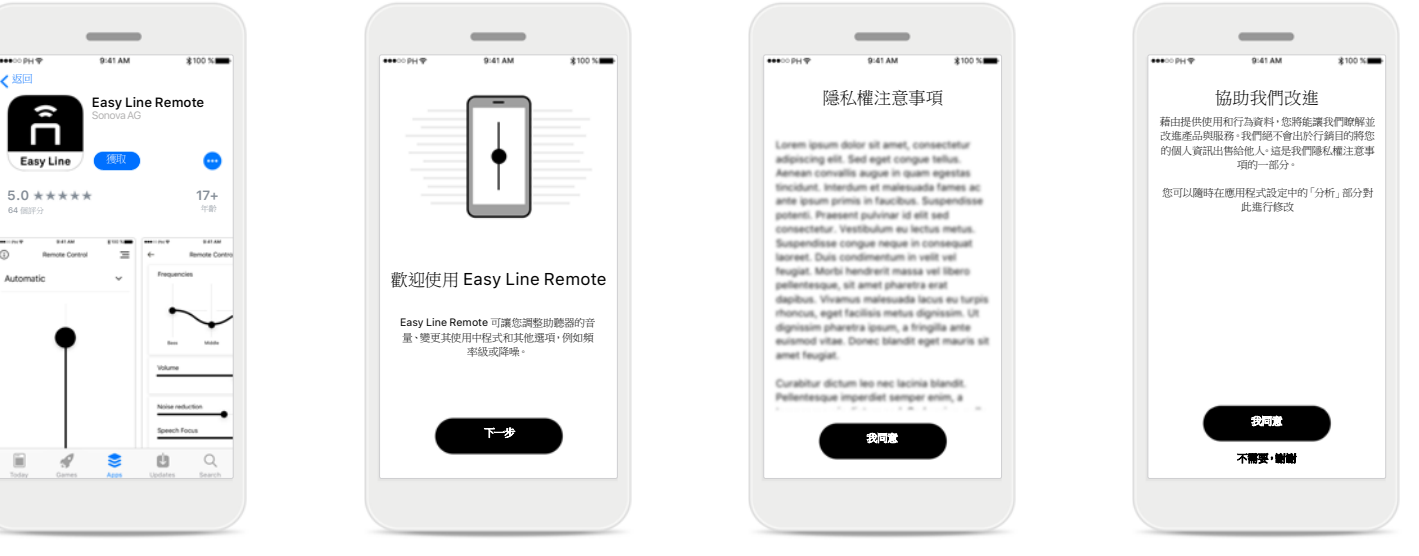

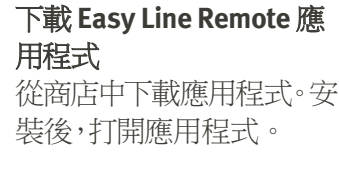

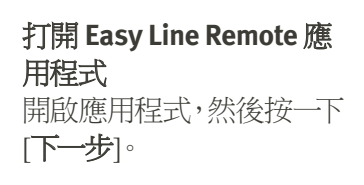

隱私權注意事項 按一下[我同意]接受隱私權 注意事項才能繼續使用應 用程式。

#### 產品改進

透過與 Sonova 分享使用 資料,您可以協助我們改 進產品。

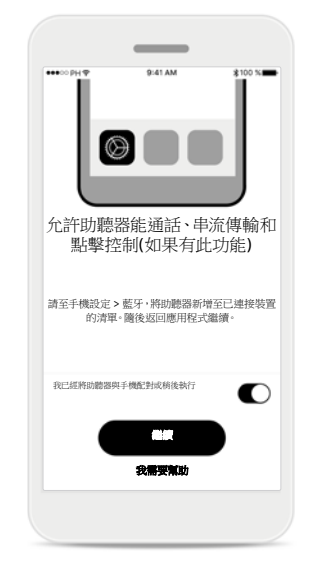

#### 啟用無線串流

如要透過助聽器傳輸音 樂或接聽電話,請轉到 「設定 > 藍牙」,然後 將助聽器新增至已連接 裝置的清單。然後返回 應用程式繼續配對。

## 與相容助聽器配對

要將具備藍牙功能的助聽器與 **Easy Line Remote** 應用程式連接,請按照以下說明進行操作。

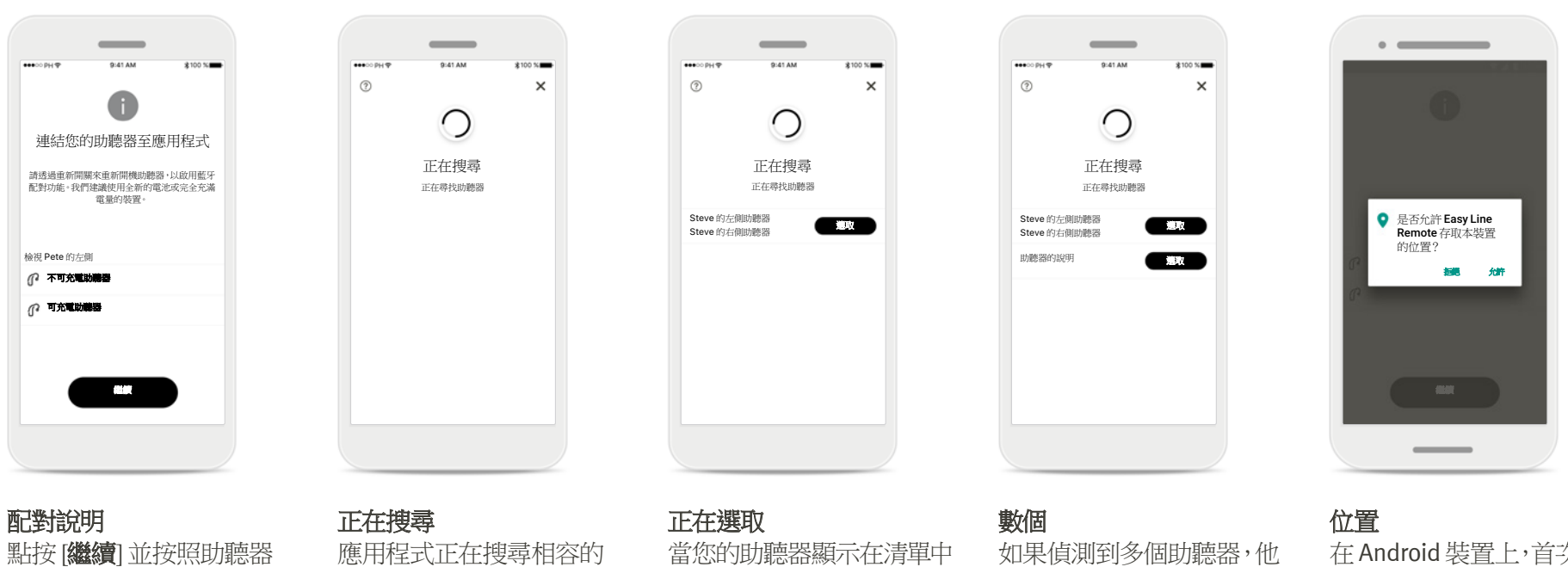

的說明操作

助聽器,偵測到後將會顯示 結果。這可能需要幾秒鐘。

## 時,點按[選取]。

們會相對應地顯示。如要突 顯您的助聽器,請按下助聽 器上的按鈕。

在 Android 裝置上,首次與 藍牙裝置配對時必須啟用 位置服務。首次設定後,您 可以再次停用位置服務。

## 與相容助聽器配對

要將具備藍牙功能的助聽器與 **Easy Line Remote** 應用程式連接,請按照以下說明進行操作。

在 Apple 裝置上,請分別為 每個裝置點按快顯方塊中 的「配對」以進行確認。

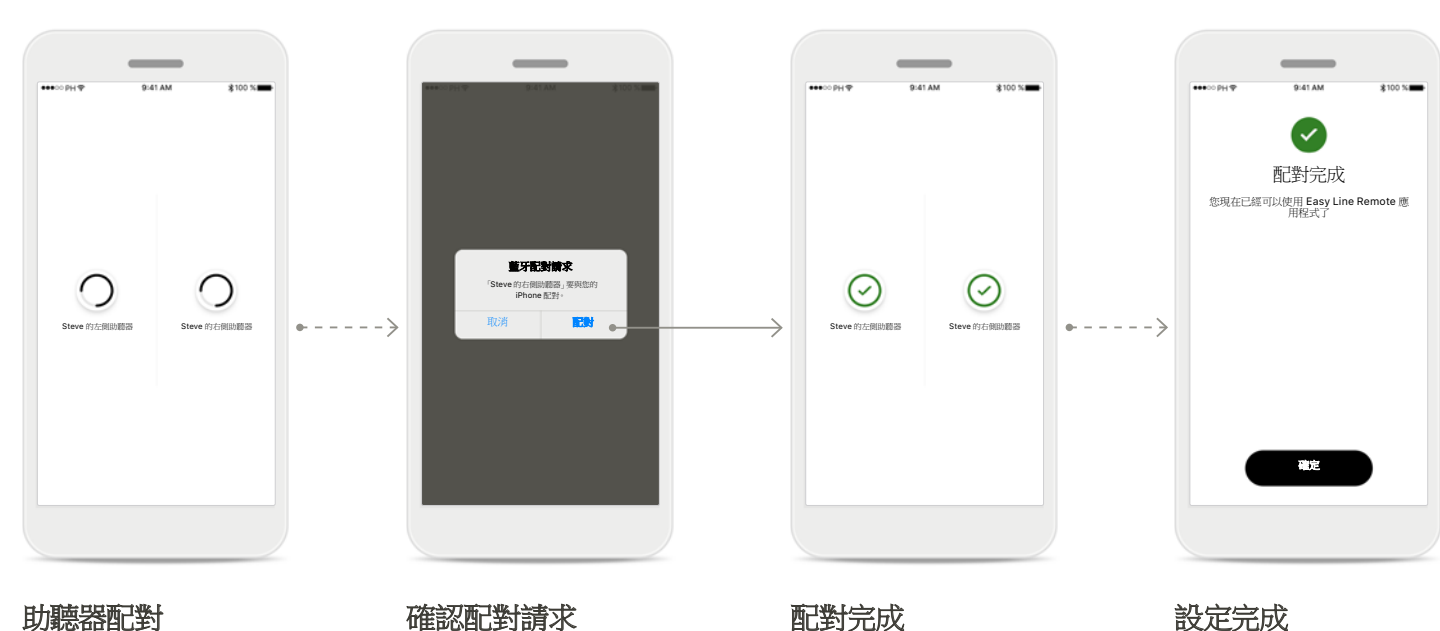

#### 助聽器配對 應用程式將分別連接各個 助聽器。

#### 配對完成

兩個助聽器已經完成配 對。應用程式會自動進行 下一步。

#### 設定完成

您現在可以在 Easy Line Remote 應用程式中使用所有 相容的功能了。點按[**確定**]存 取主畫面。

配對疑難排解

#### 設定過程中可能出現的錯誤。

有關疑難排解資訊,請訪問 **Easy Line Remote** 支援頁面。

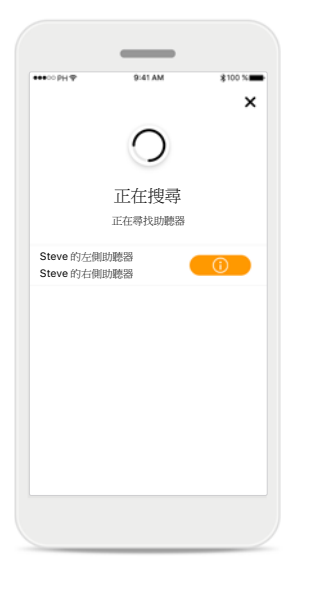

## $\sim$  $\odot$  $\circledcirc$ Steve 的左側助聽器 Steve 的右側助聽器 Steve 的左側助聽器 Steve 的右側助聽器 重試 僅連接左側

#### 裝置不相容

應用程式無法與裝置連接, 因為它們不相容。 瞭解更多資訊,請連絡您的 聽力保健專業人員。

#### 助聽器連接錯誤

如果連接助聽器失敗, 您可以:

- 1. 點按[重試]重新開始配 對過程。
- 2. 繼續,僅連接其中一個助 聽器

連接雙側助聽器失敗 點按[重試]重新開始配對 過程。請按照說明進行。

重試

 $\circledcirc$ 

 $\circledcirc$ 

 $\sim$ 

## **Easy Line Remote** 主檢視

#### 可用於所有助聽器的功能。

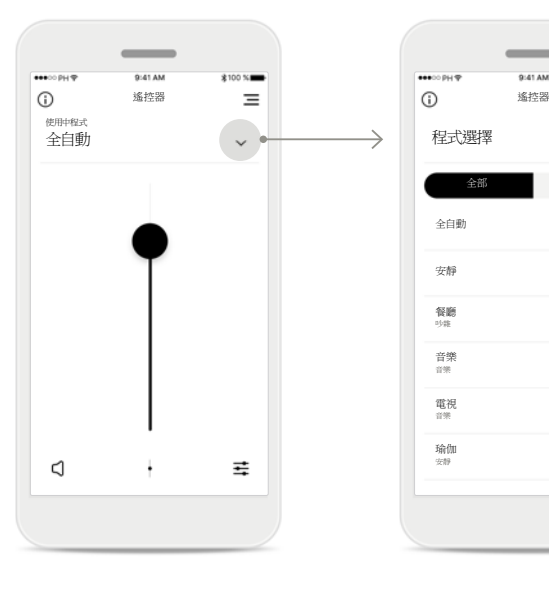

#### 調節助聽器音量

上移滑塊可以提高音量, 下移滑塊可以降低音量。 如果您使用兩個助聽器,則 該滑塊可以同時控制兩個 裝置。

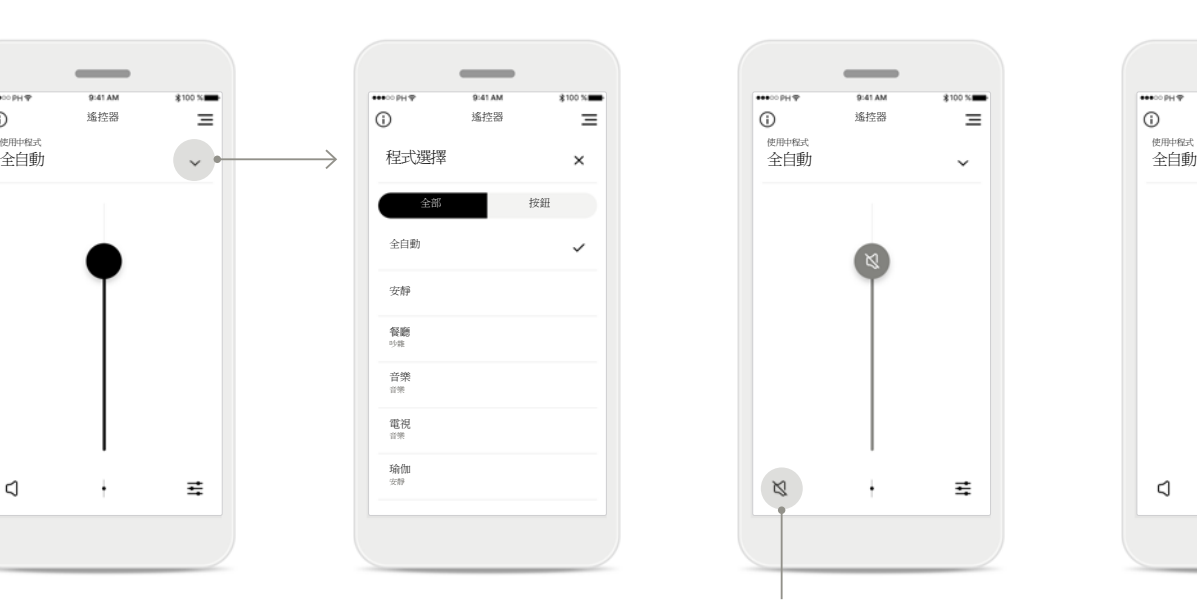

#### 存取程式

點按「程式」選項旁邊的箭 頭可以存取程式清單。可用 程式取決於您的聽力保健專 業人員對您助聽器之設定。

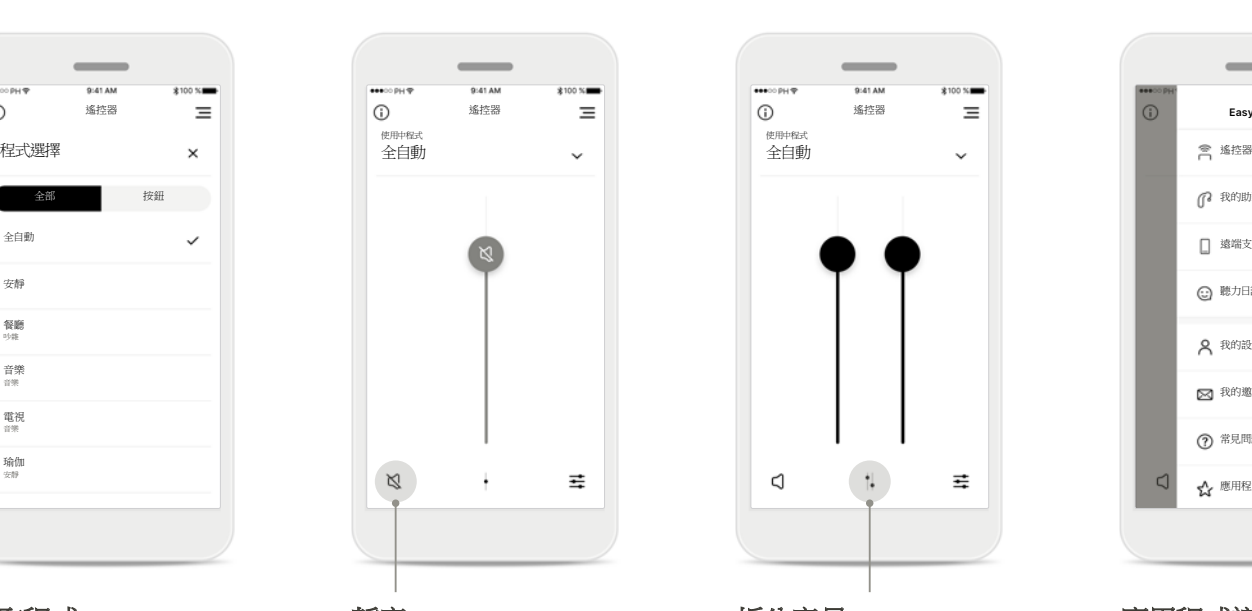

靜音 您可以按[靜音]圖示將助聽 器靜音。

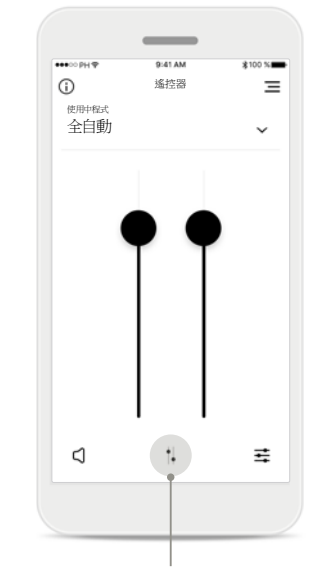

#### 拆分音量

按下[拆分]圖示可以單獨調 整每個助聽器的音量。

### $\sim$ 遙控器 遙控器 導覽 **Easy Line Remote** (?我的助聽器 □ 遠端支援 ◎ 聴力日誌 2 我的設定檔 区 我的邀請 (?) 常見問題解答 應用程式回饋  $\epsilon$

#### 應用程式導覽

您可以在主導覽中存取應用 程式的所有功能。

### **Easy Line Remote** 主檢視

#### 功能取決於您的助聽器設定,以及您擁有的無線配件。

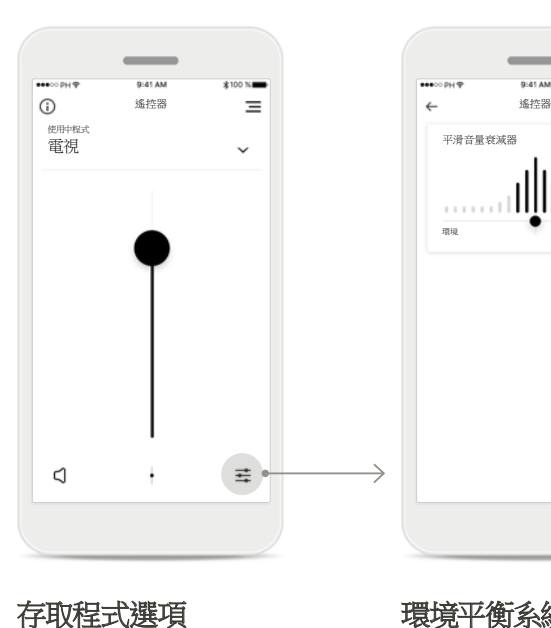

一些程式可能提供更多的調 整可能。這些選項可用時,可

按啟定圖示存取。

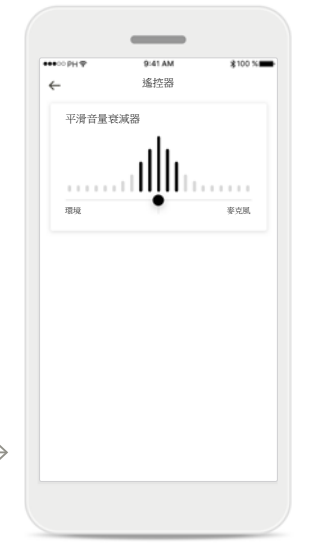

#### 環境平衡系統

如果您使用外部傳輸裝置 (例如電視連接器、音樂), 則可以將焦點調整為聽到更 多的串流傳輸訊號,或聽到 更多的周圍環境聲音。

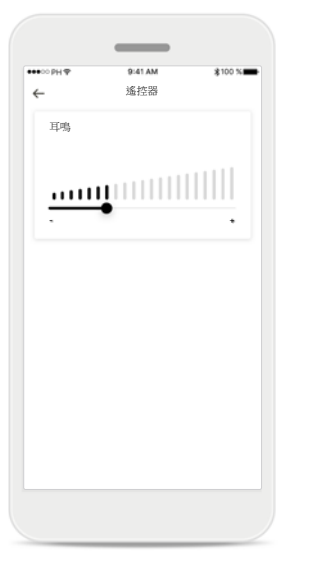

#### 耳鳴遮蔽器

如果您有耳鳴,並且聽力保 健專業人員已經告知您如何 使用耳鳴遮蔽器,您可以調 節掩蔽雜訊的音量。

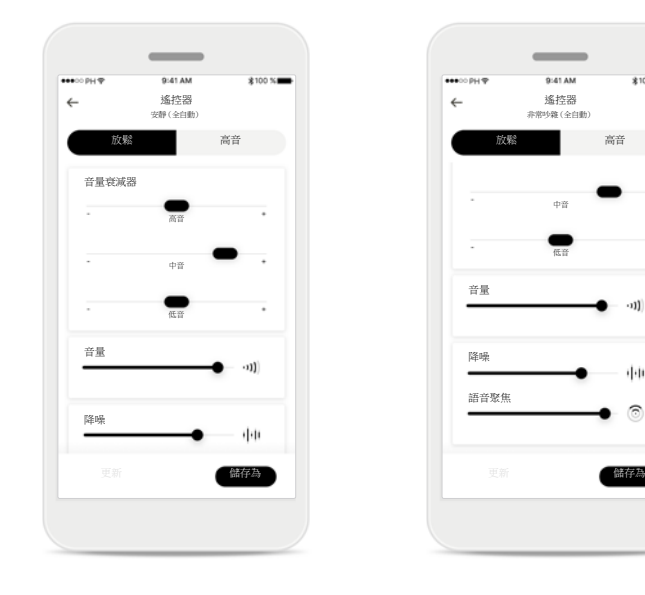

#### 遙控器設定

可透過設定檢視存取以下 功能:

- 預設
- 調整低音、中音和高音 頻率
- 音量控制
- 降噪和語音聚焦
- 動態控制

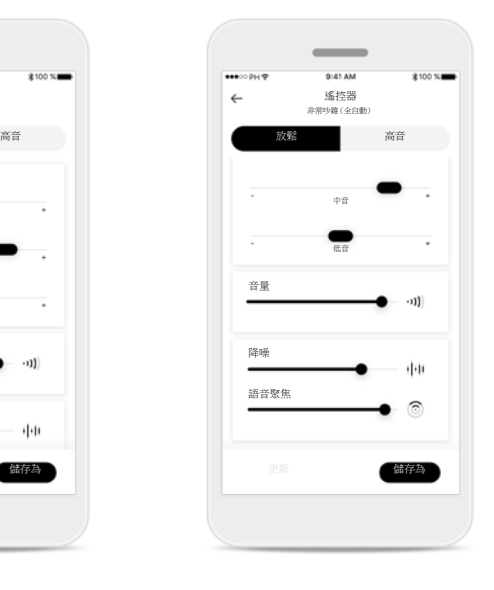

#### 語音聚焦水平得到提升

應用程式中改進的語音聚焦 滑塊現在可以在增強正前方 語音聚焦的同時,也降低背 面和側面的噪音。該功能可 在嘈雜環境中使用,將滑塊 向右移動即可增加強度。

## **Easy Line Remote -** 遙控器設定

#### 功能取決於助聽器和無線配件的調整設定。

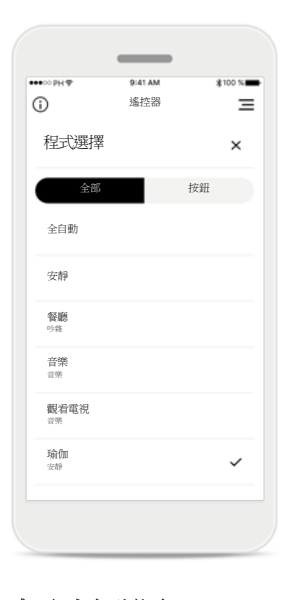

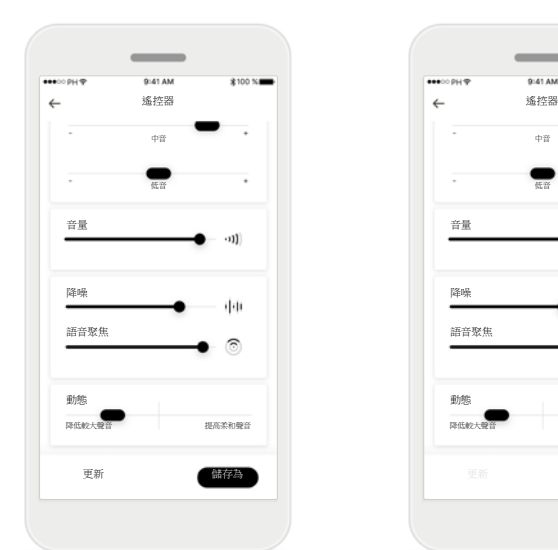

#### 存取自訂設定

該應用程式包括由您聽力保 健專家所設定的程式以及 3 個預設範本情境(音樂、電 視和餐廳),您可以直接使 用,或在您方便時進行 修改。 您可以隨時透過應用程式自 訂程式。

## 【 齲仔 】 【 】 】 【 】 】 【 】 】 【 】 】 【 】 】 【 】 】 【 】 】 【 】 】 【 】 】 【 】 】 【 】 】 【 】 】 【 】 】 【 】 】 【 】 】 【 】 】 【 】 】 【 】 】 【 】 】 【 】 】 【 】 】 【 】 】 【 】 】 【 】 】 【 】 】 【 】 】 【 】 】 【 】 】 【 】 】 【 】 】 【 】 】 【 】 】 【 】 】 【 】 】 【 】 】 【 】 きょうしょう きょうしょう しょうしょう しょうしょう 音量 かいしょう きょうしょく きょうしょく 降噪 しょうしょう しょうしょう しょうしょう しょうしょう 降噪 降く 語音聚焦 しょうしょう しょうしょう しょうしょう おおやく 語音聚焦 動態 あいかん あいしん しゅうしょう しんしゅう 動態 あいしょう 更新 すいしゃ 儲存為 しょうしん こうしょう エンジェクト エンジェクト 鎌存為 降低較大聲音 提高柔和聲音 降低較大聲音 提高柔和聲音

#### 更新自訂程式

按下[更新]可以編輯現有自 訂設定並保留變更。

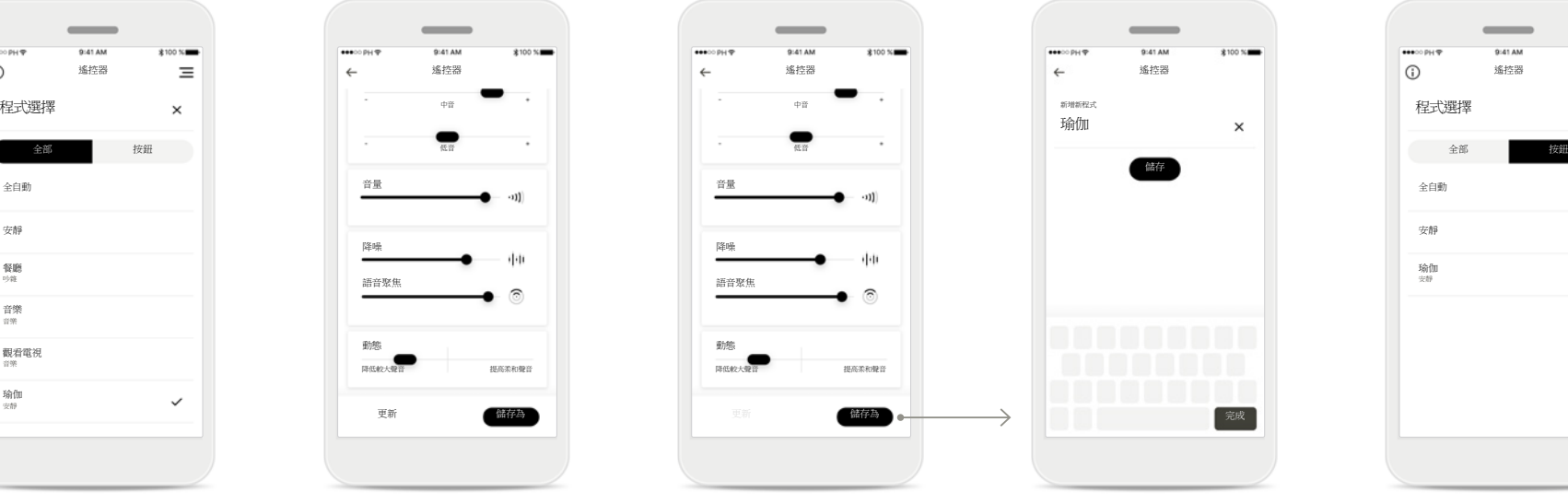

#### 建立自訂程式

您可以儲存自訂設定(例如 喜歡的餐廳),以便在下一 次處於相同環境中時輕鬆 存取。請注意,您需要捲動 才能看到所有功能,這取決 於您的螢幕大小。

#### 命名自訂程式

您可以儲存自訂程式,並為 每個建立的程式賦予個人 化名稱。

遙控器

 $\sim$ 

儲存

 $\times$ 

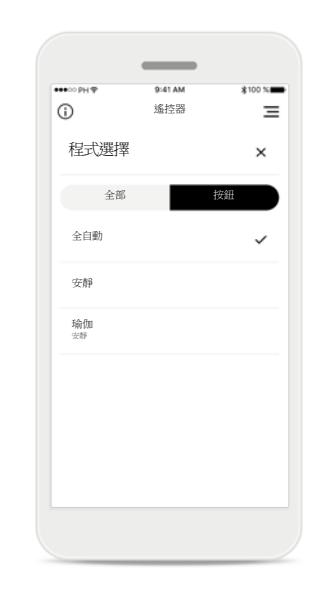

#### **Easy Line Remote** 記憶體

使用電話進行通話或從電 視進行任何其他串流傳輸 後,Easy Line Remote 記憶 體會自動啟用上次使用的程 式。亦可透過助聽器上的多 功能按鈕存取上次啟用的程 式—您還可以透過應用程 式中的可用程式清單查看此 資訊。

## 設定 **myPhonak** 帳戶\*

要使用遠端支援和聽力日誌,您需要註冊一個 **myPhonak** 帳戶,以及擁有您從聽力保健專業人員那裡收到的邀請函。

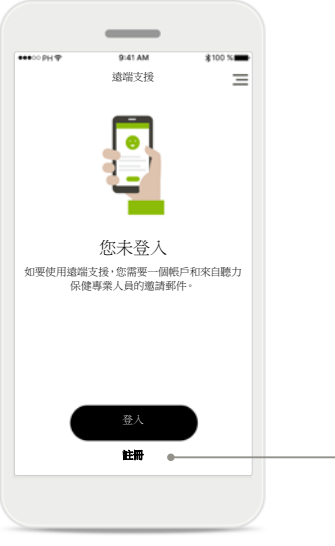

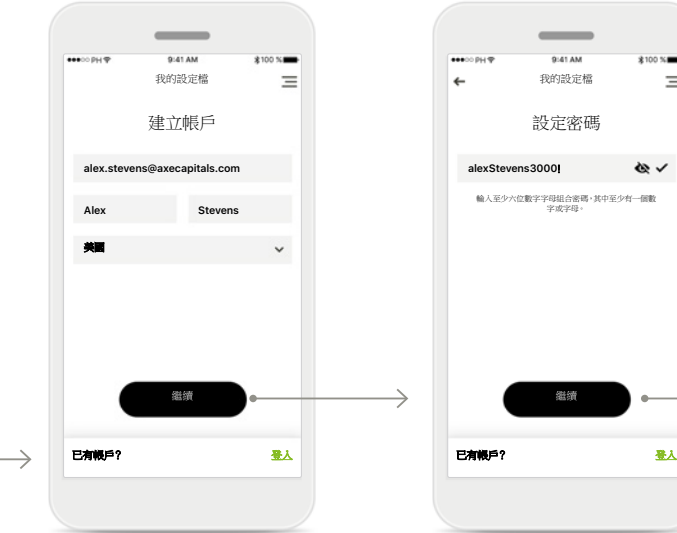

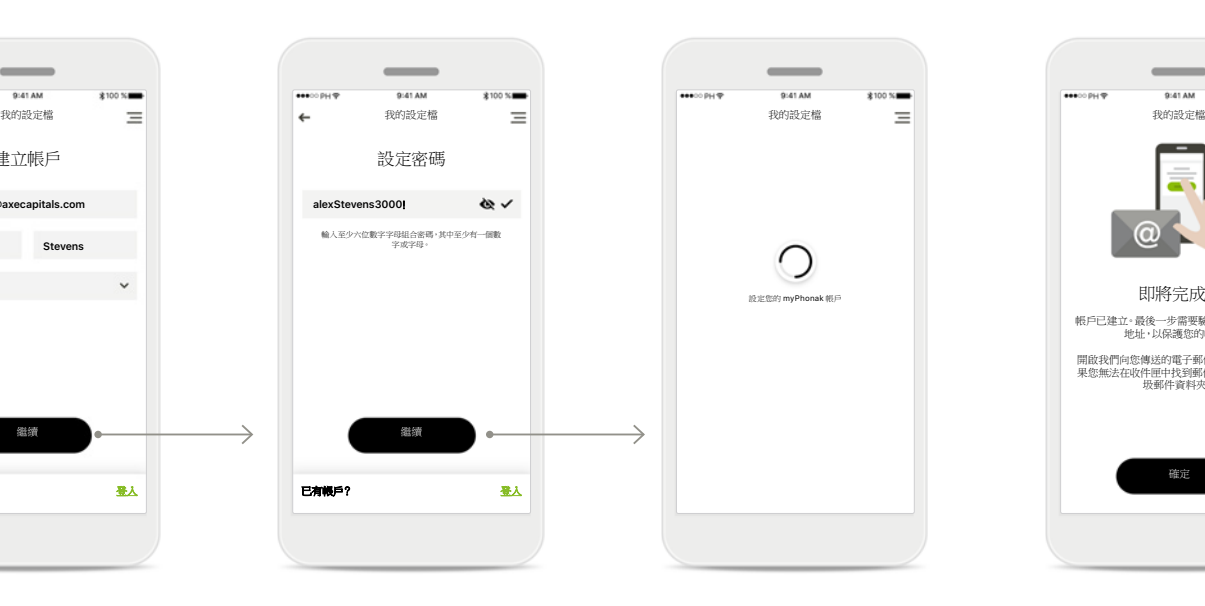

#### 開始

要使用遠端支援之類的功 能,請登入 myPhonak 帳 戶。要建立新帳戶,請點按 [註冊]。

#### 建立帳戶

請填寫所有欄位以建立您 的帳戶。完成後,點按 [繼續]。

#### 設定密碼

建立密碼。密碼至少要有六 個字元,並至少包含一個數 字或字母。完成後,點按 [繼續]設定您的帳戶。

#### 設定您的帳戶

應用程式將連接至網路以 設定您的帳戶。這可能需要 幾秒鐘。

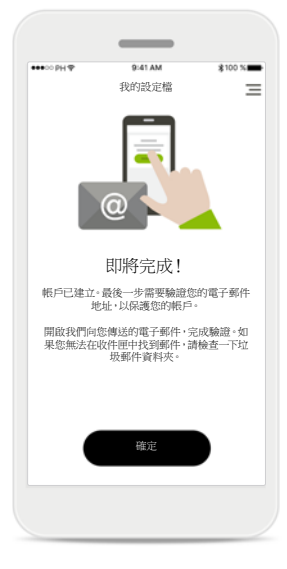

#### 啟動帳戶

帳戶已建立。最後一步需要 驗證您的電子郵件地址,以 保護您的帳戶。

開啟我們向您傳送的電子郵 件,完成驗證。如果您無法 在收件匣中找到郵件,請檢 查一下垃圾郵件資料夾。

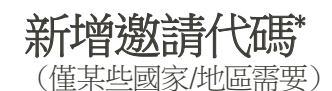

要使用遠端支援和聽力日誌,您需要註冊一個 **myPhonak** 帳戶,以及擁有您從聽力保健專業人員那裡收到的邀請函。請注意,這些服務僅可在某些國家/ 地區並透過選定的聽力保健專業人員使用。

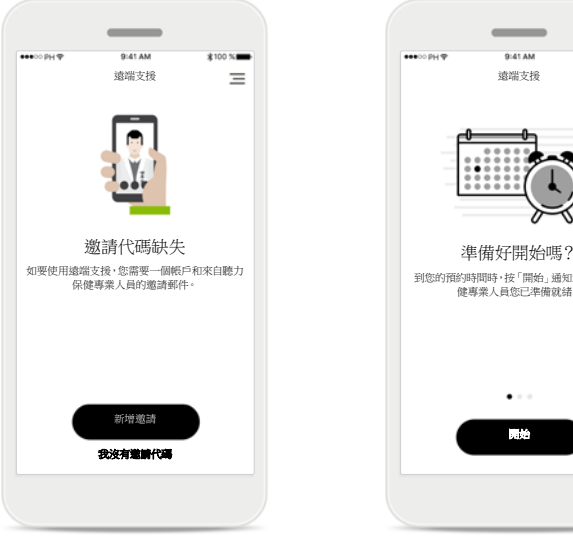

邀請代碼缺失

要使用遠端支援等特定功 能,您需要獲得聽力保健專 業人員的邀請。如果您已經 擁有激請碼,請點按[新增 **激請**]。如果您要瞭解更多 資訊,請點按[我沒有邀請 代碼]。

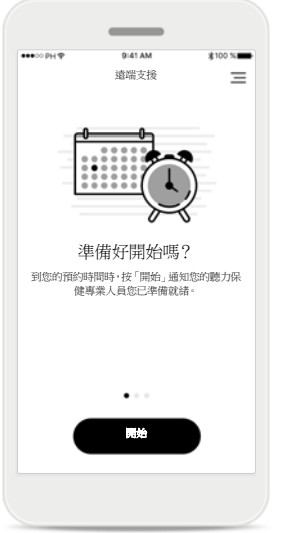

#### 要使用遠端支援和聽力日 誌,您需要:

- 就該服務諮詢您的聽力 保健專業人員\*
- 從聽力保健專業人員那 裡獲得邀請電子郵件
- 按一下電子郵件中的「接 受邀請」或在應用程式中 手動輸入邀請代碼

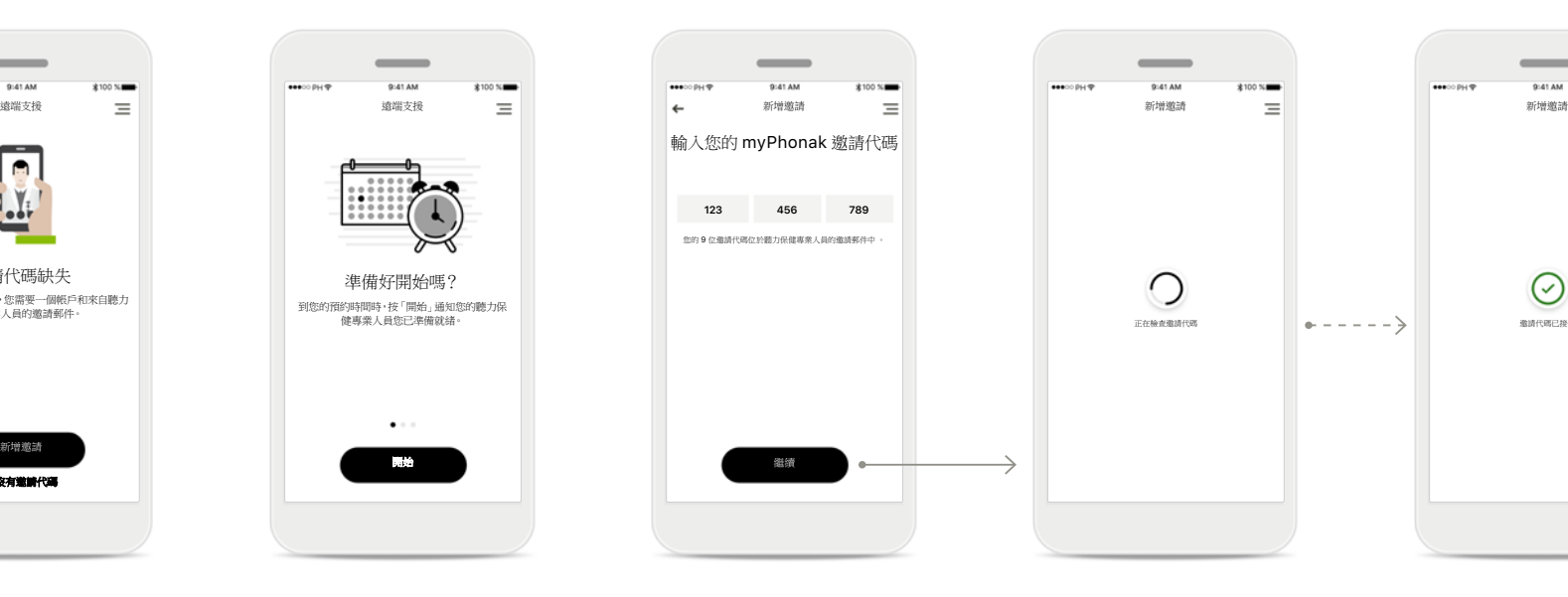

輸入您的 **myPhonak** 邀請 代碼

請輸入您從聽力保健專業 人員那裡收到的電子郵件中 的 9 位邀請代碼。完成後, 點按[繼續]來檢杳您的激 請代碼。

#### 正在檢查邀請代碼

 $\overline{\phantom{a}}$ 

 $\bigcirc$ 

應用程式將連接至網路以檢 查您的邀請代碼。請注意, 這可能需要一點時間。

#### 邀請代碼已接受

 $\sim$ 

 $\odot$ 

 $=$ 

正在檢查邀請代碼 邀請代碼已接受

您的邀請代碼已被接受。應 用程式將自動轉到遠端支援 開始頁面。

聽力日誌

聽力日誌可讓您輕鬆檢查助聽器,並為聽力保健專業人員提供有價值的回饋。該回饋可讓您的聽力保健專業人員確保您充分利用助聽器。

回饋

 $*100 \times 100$ 

 $\sim$ 

感謝您的回饋! 回饋已儲存並傳送至您的聽力保健專業人員。 收到回覆時,聽力日誌會馬上通知您。

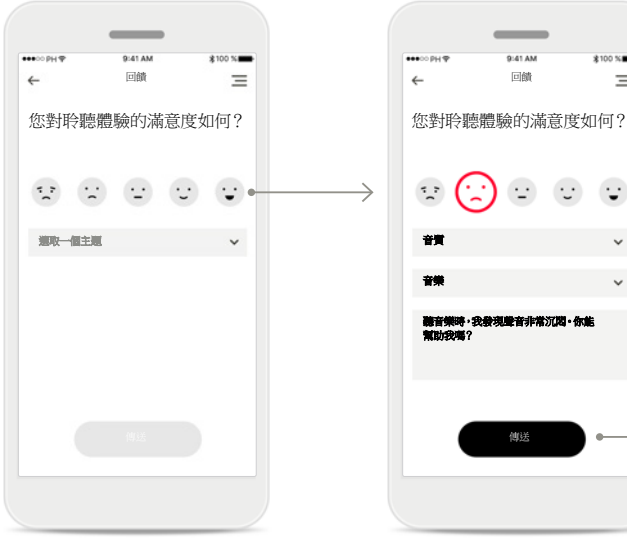

**1.**輸入滿意程度 選取一個笑臉圖示,輸入您 關於目前狀況的滿意/不滿 意程度。

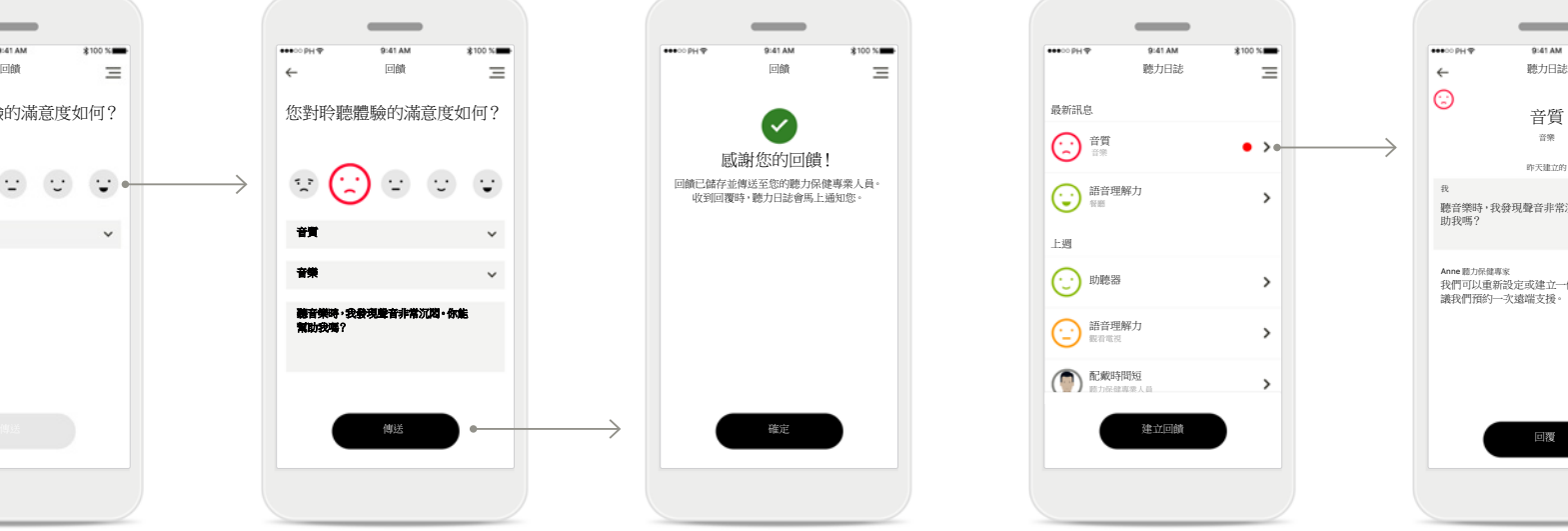

**2.**輸入一個主題 從四個主題(「音質」、 「助聽器」、「語音理解力」 或「其他」)中選取一個,讓 聽力保健專業人員瞭解您想 要解決哪方面的問題。

#### **3.**回饋已傳送

您的回饋已傳送至您的聽 力保健專業人員。收到回覆 後,聽力日誌會馬上通知您。

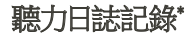

音質 音樂 語音理解力<br><sup>報應</sup>

 $\sim$ 

 $\bullet$  54

 $\rightarrow$ 

 $\rightarrow$  $\rightarrow$  $\rightarrow$ 

上週

 $\bigodot$  mea

語音理解力<br><sup>銀看電視</sup> **配戴時間短**<br>職力保健專業人員

最新訊息

可以看到完整的回饋歷史記 錄。選取一條回饋查看詳細 資料。另外,訊息圖示會顯 示來自您的聽力保健專業人 員的未讀訊息,您可以根據 需要查看和回覆。

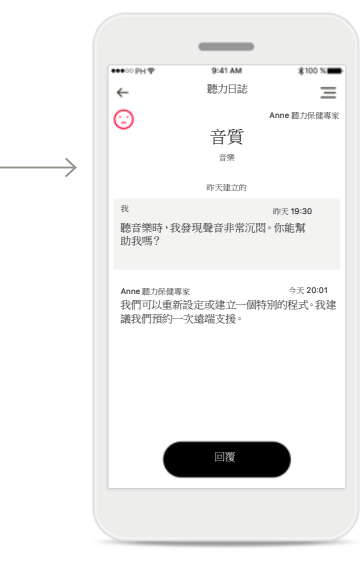

回顧某條回饋和訊息

從聽力日誌記錄中選取某 條回饋記錄,會顯示詳細 資料以及您與聽力保健專 業人員之間的訊息。

遠端支援工作階段

遠端支援允許您將預約地點安排在自己喜歡的地方,舒適地與您的聽力保健專業人員進行交流。

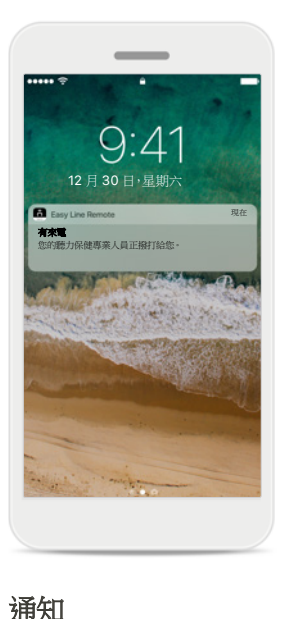

人員的來電通知。

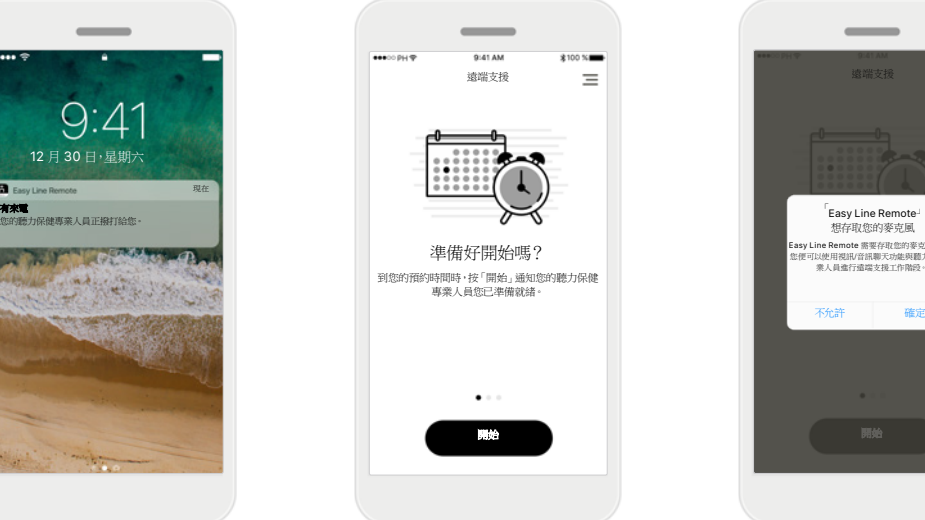

啟動遠端支援工作階段 到預約時間時,開啟 myPhonak 應用程式並點 按「開始」,讓您的聽力保健 專業人員知道您已準備好 進行遠端支援預約。

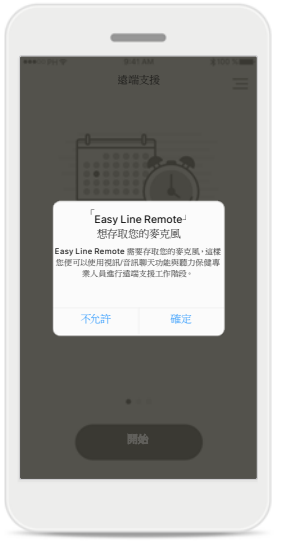

存取攝影機和麥克風 點按 [確定] 允許 myPhonak 應用程式存取 您的攝影機和麥克風。

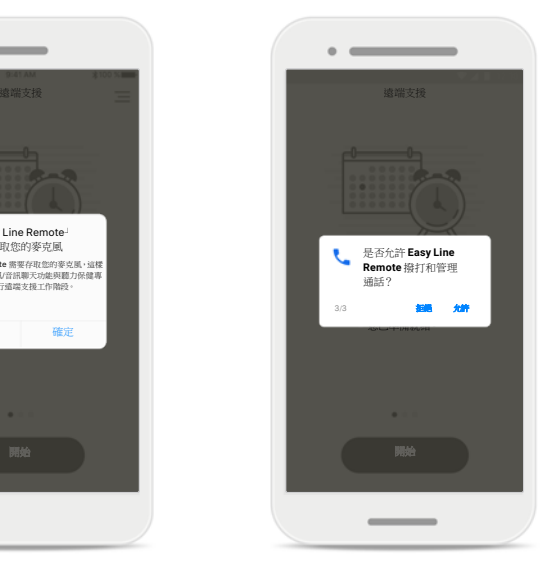

存取 **myPhonak** 通話 如果您使用的是 Android 智慧型手機,點按 [允許] 來允許 myPhonak 應用程 式撥打和管理 myPhonak 通話。

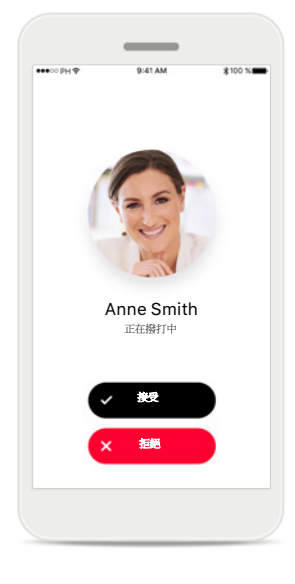

#### 接受視訊通話

應用程式將讓您與聽力 保健專業人員連線。點按 [接受]接聽電話。

在您的智慧型手機的主螢幕 上,您會收到聽力保健專業

如果使用行動數據,您的行動電話電信業者可能會開始收費。在開始峰力遠端支援工作階段前,請諮詢您的行動電話電信業者。

10 分鐘的遠端支援工作階段視訊通話將會使用約 56 MB 流量,音訊通話會使用約 30 MB 流量。

## 遠端支援工作階段

進行遠端支援工作階段期間,您可以打開或關閉視訊或音訊,根據自己的意願設定您的體驗。

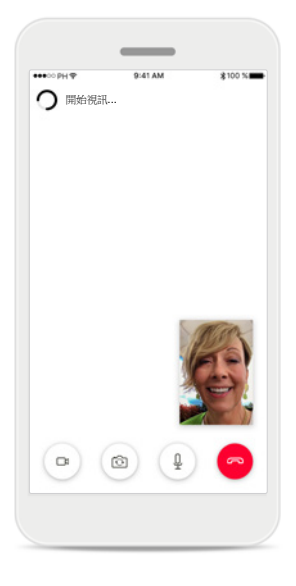

#### 開始視訊通話

幾秒種後,視訊影像設定完 成,您便可以看到您的聽力 保健專業人員。

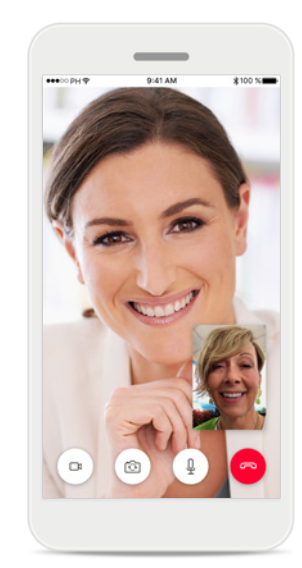

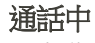

現在您已經與聽力保健專 業人員連線。

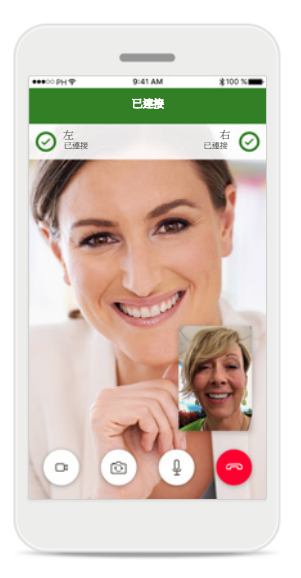

#### 連接的助聽器

如果聽力保健專業人員需要 連接您的助聽器,可透過您 的智慧型手機遠端連接。 聽力保健專業人員連接您 的助聽器時會告知您。

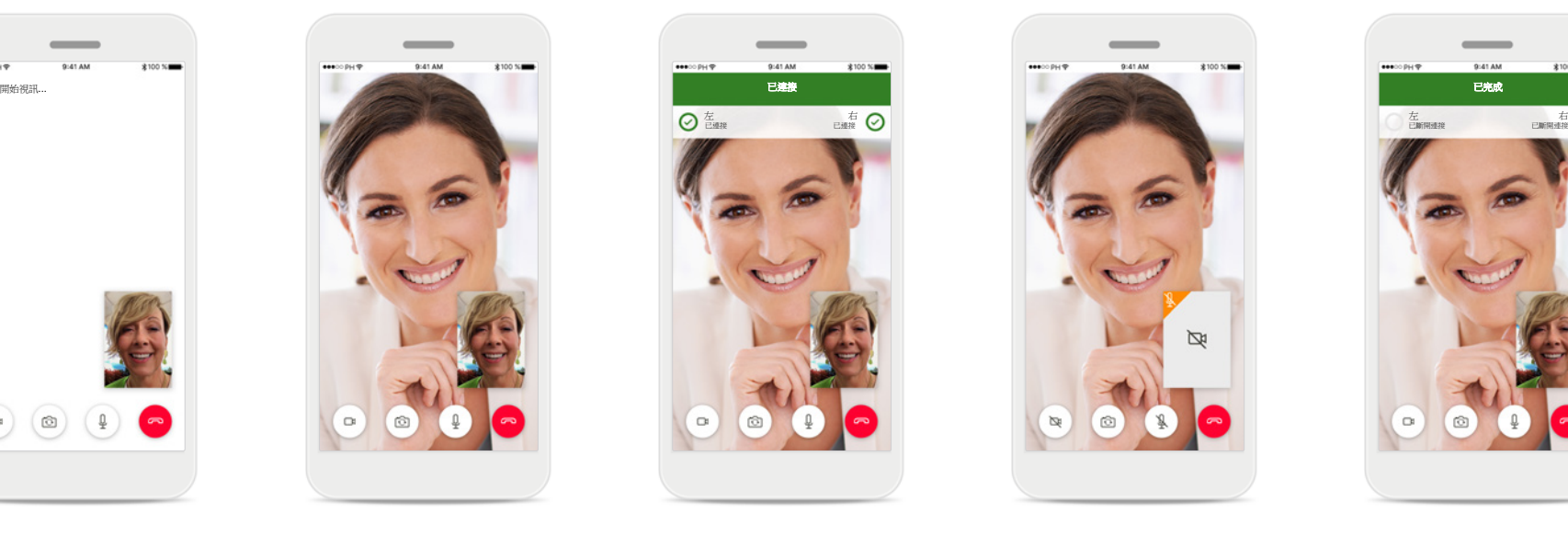

#### 無視訊

如果您想要隱藏您的視訊, 可以按一下按鈕停用視訊。

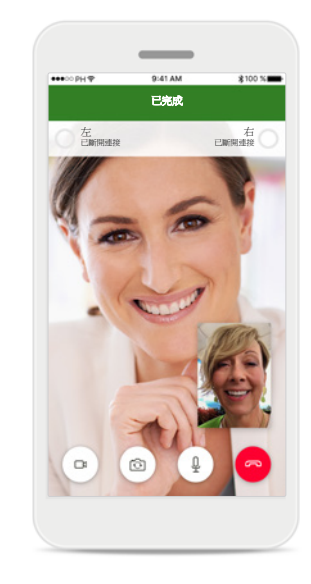

#### 新設定已儲存

在助聽器連接過程以及將 設定儲存到助聽器期間, 助聽器會被短暫靜音。您 可以在螢幕上查看狀態。

我的助聽器

#### 這些功能取決於您的助聽器設定,以及您擁有的無線配件。

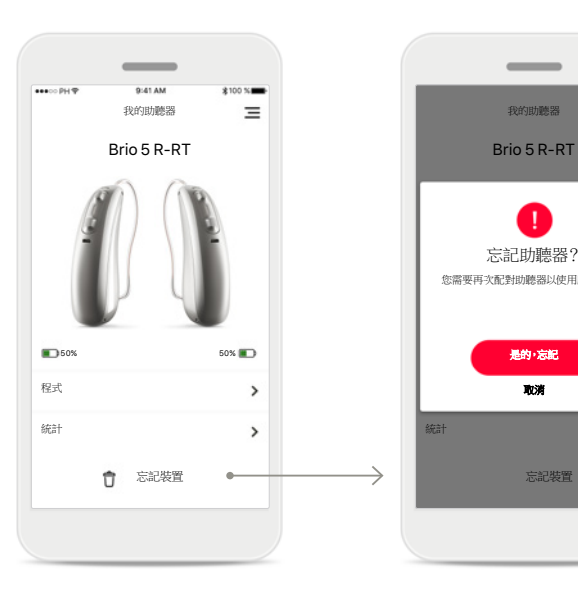

「我的助聽器」螢幕中列出 所有可用設定。其中還顯示 了充電式型號的電池狀態。

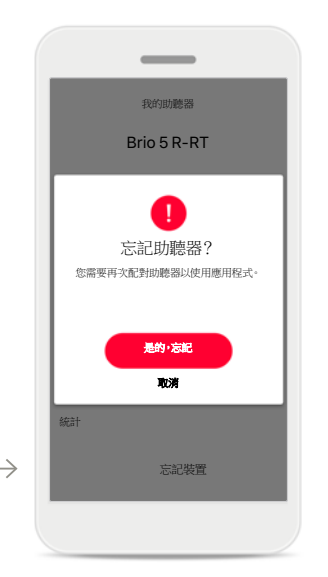

#### 忘記裝置

您可以按[是的,忘記]來 刪除您的助聽器。請注 意,如果您選擇此項,您 需要重新配對助聽器才能 使用應用程式。

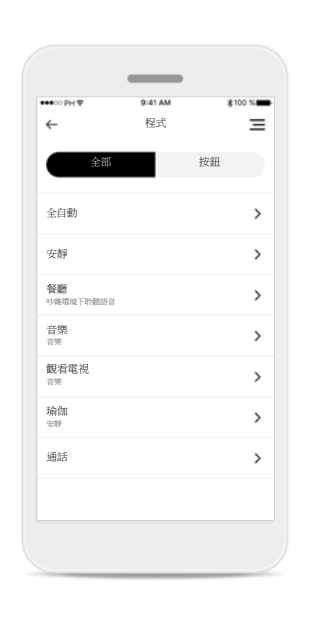

#### 我的程式

在這裡顯示所有可用程式。 按[**>**]存取所選程式的詳細 資料。您還可以在此處自訂 程式名稱以及從應用程式中 刪除自訂情境。

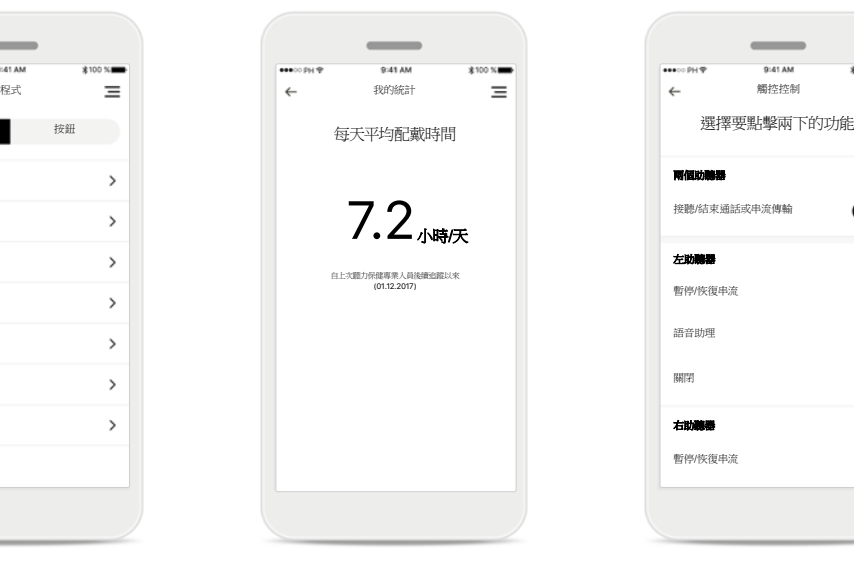

#### 我的統計

該螢幕下面顯示自上次聽力 保健專業人員後續追蹤以 來的每天平均配戴時間。

#### 點擊控制

暫停/恢復串流

語音助理 關閉

接聽/結束通話或串流傳輸

 $\sim$ 

\*100 %

 $\bullet$ 

 $\checkmark$ 

 $\equiv$ 

您可以自訂助聽器對點擊 兩下操作的反應速度。

#### 可用的設定取決於您的裝 置,可能包含以下設定:

- 程式
- 統計
- 點擊控制

我的助聽器

- 自動開機行為
- 藍牙通話
- 如何串流

## 其他功能

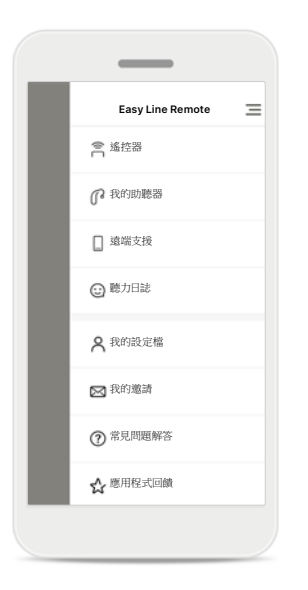

應用程式導覽

您可以在主導覽中存取應 用程式的所有功能。

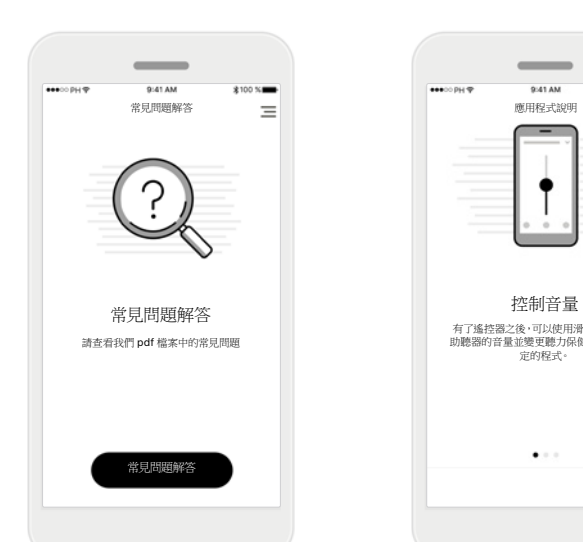

#### 常見問題解答

您可以從本頁面存取我們 外部網站上的常見問題 解答。

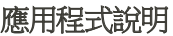

您可以從本頁面存取所有 應用程式說明。

下一步

 $3100 \times 1$ 

 $\equiv$ 

有了遙控器之後,可以使用滑塊輕鬆調整 助聽器的音量並變更聽力保健專業人員設 定的程式。

 $\bullet$  . <br> <br> :

 $\overline{\phantom{a}}$ 

9:41 AM

 $\bullet\bullet\circ\circ\circ\circ\circ$ 

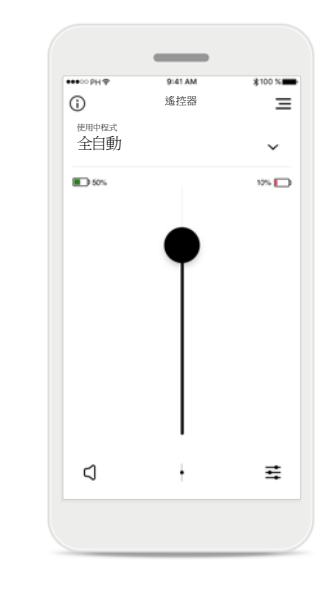

#### 電池電量

如果是使用充電式助聽器 型號,您可以看到充電的 目前狀態。如果電池充電 量低於 20%,圖示變為紅 色。請儘快為您的助聽器 充電。

重要安全資訊

 $\triangle$ 

 $\bigcirc$ 

 $\bigcirc$ 

 $\bigcirc$ 

 $\triangle$ 

 $\bigcirc$ 

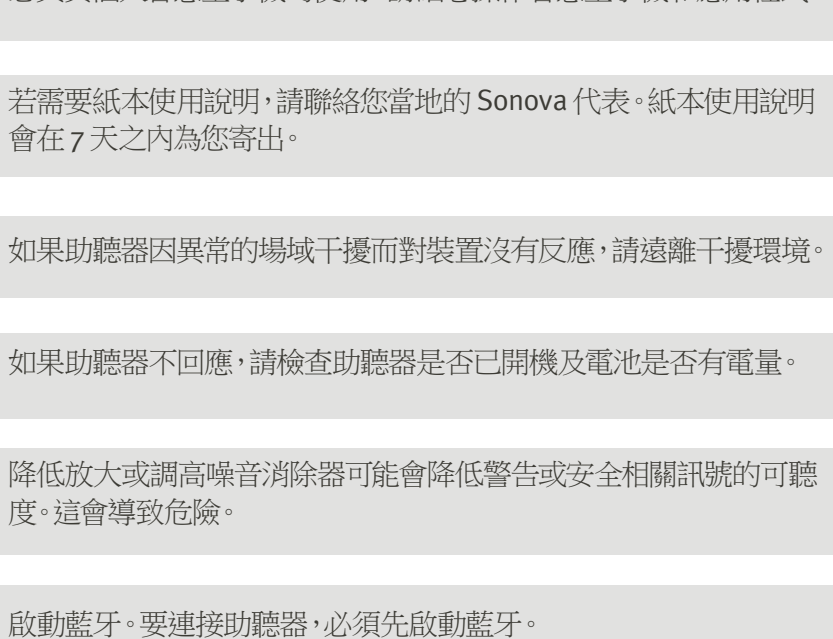

您負責個人智慧型手機的使用。請細心操作智慧型手機和應用程式。

## 符號說明

- $\Box$ 此符號表示,使用者必須閱讀本使用指南內的相關資訊並將其考慮 在內。
- 此符號表示使用者務必要注意該使用指南中的相關警告通知。  $\mathbb{A}$
- $\bigcap$ 處理和產品安全性方面的重要資訊。
- $\epsilon$ 製造商使用 CE 符號旨在證實,本 Easy Line 產品符合醫療器械指令 93/42/EEC 的要求。CE 標記加貼於 2021 年。

CE 符號後面的數字符合遵循上述提及的認證機構法規。

### $\blacktriangle$

Sonova AG · Laubisrütistrasse 28 CH-8712 Stäfa · Switzerland www.phonak.com **0459**

V1.01/2021-04/NLG © 2021 Sonova AG All rights reserved

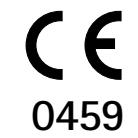